# **PROBATE COURT OF CUYAHOGA COUNTY, OHIO**

### **NEW CASE GUIDELINES – E-FILE APPLICATION TO DISINTER**

### **Documents Required with Your E-Filing**

*Copy of Decedent's Death Certificate (listing cause of death)*

If cause of death was due to infectious disease:

*Permit from the Board of Health authorizing the disinterment*

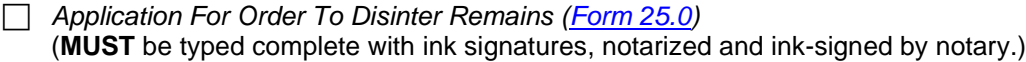

 *Form 1.0 – Surviving Spouse, Children, Next of Kin, Legatees and Devisees* (*[Form 1.0](https://probate.cuyahogacounty.us/pdf/dis/01.0.pdf)*) (**MUST** be typed.) (If the Decedent did not have a will, list all persons who would have been entitled to inherit from the Decedent under R.C. Chapter 2105.06; or, if the Decedent had a Will, all legatees and devisees named in that Will.)

*Waiver of Notice of Application from Director of Cemetery where Decedent is buried [\(Form 25.5](https://probate.cuyahogacounty.us/pdf/dis/25.5.pdf))* 

 *Waivers of Notice of Application, Affidavit of Service of Notice, Certified Mail Notice* Per Ohio Revised Code 517.24(B)(2) – See details below.

#### **Required Notice of Application, Hearing, and Waivers** (Per R.C. 517.24(B)(2))

*Applicants must give notice by certified mail, return receipt requested, to the Decedent's surviving spouse, to all persons entitled to inherit if Decedent died without a Will, to all legatees and devisees named in Decedent's Will, and to the cemetery in which the Decedent's remains are interred.*

*(Note: Depending on the circumstances, one or more of the documents below may be required.)*

All parties who are required to be given notice have the option to waive the right to receive notice.

• **Required Attachment** – *Waiver of Notice Of Application To Disinter Remains* (*[Form 25.5](https://probate.cuyahogacounty.us/pdf/dis/25.5.pdf)*)

For parties whose whereabouts are unknown:

• **Required Attachment** – *Affidavit Of Service Of Notice On Hearing On Application For Disinterment* (*[Form 25.3](https://probate.cuyahogacounty.us/pdf/dis/25.3.pdf)*) – complete with Applicant's ink signature, notarized and ink-signed by notary

Notification by certified mail, with return receipt requested

• **Required Attachment** – *Certified Mail Return ('green' cards) with a copy of the notification letter*

#### **Required Verification – Filed No Later Than 30 Days from Date of Order of Court to Disinter**

 *Verification of Reinterment* (*[Form 25.4](https://probate.cuyahogacounty.us/pdf/dis/25.4.pdf)*) (Requires ink signature by representative of cemetery.) (*If E-Filed by Applicant, Applicant must also sign above or below signature of cemetery representative*.)

#### **Filing Status Notifications**

- If the filing is accepted, you will receive notification by email.
- If a hearing is scheduled, you will receive a Notice of Hearing by regular mail within 3 5 business days. You **MUST** bring the Original Documents to your hearing.
- If the filing is **NOT** accepted, you will receive notification of the reason for rejection by email. Corrected filings may be resubmitted within 72 hours. After 72 hours, you must file a new case.

From the [Electronic Filing](http://probate.cuyahogacounty.us/efiling.aspx) Home Page find the **Court Forms** tab**,** then select **E-File Forms**.

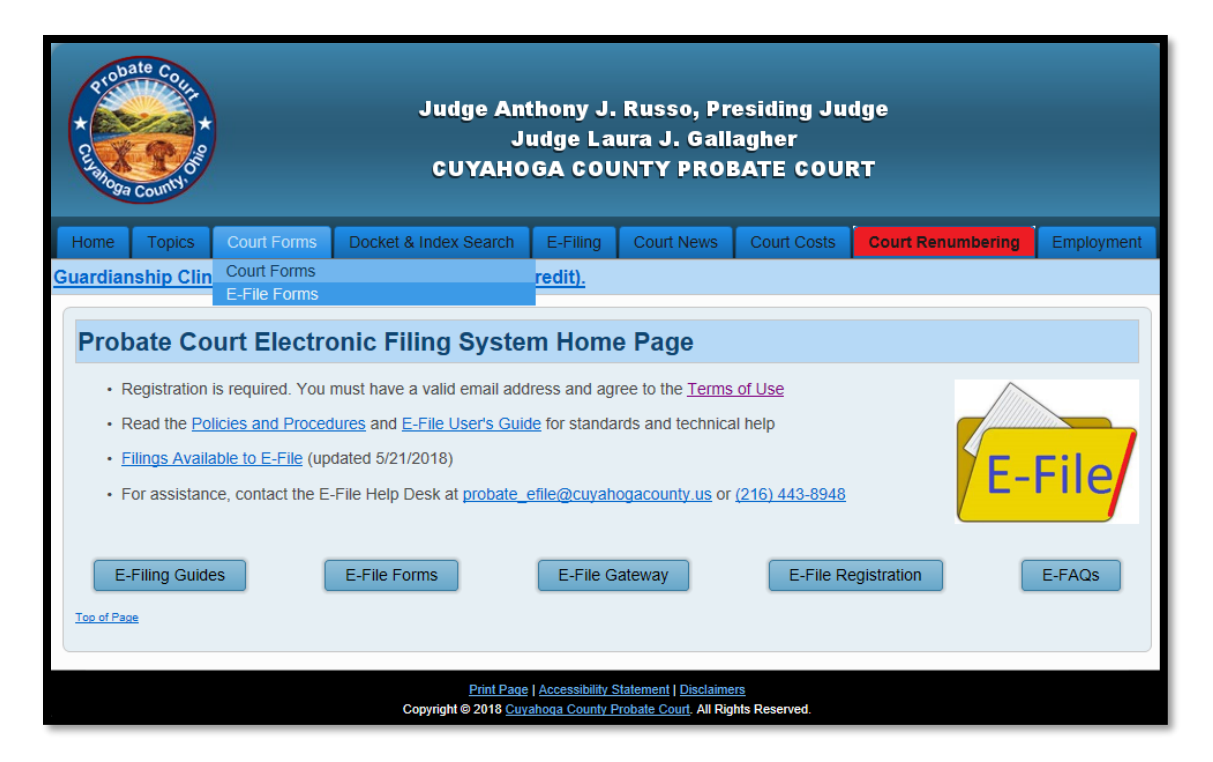

Select the *Application for Order to Disinter Remains* packet*.*

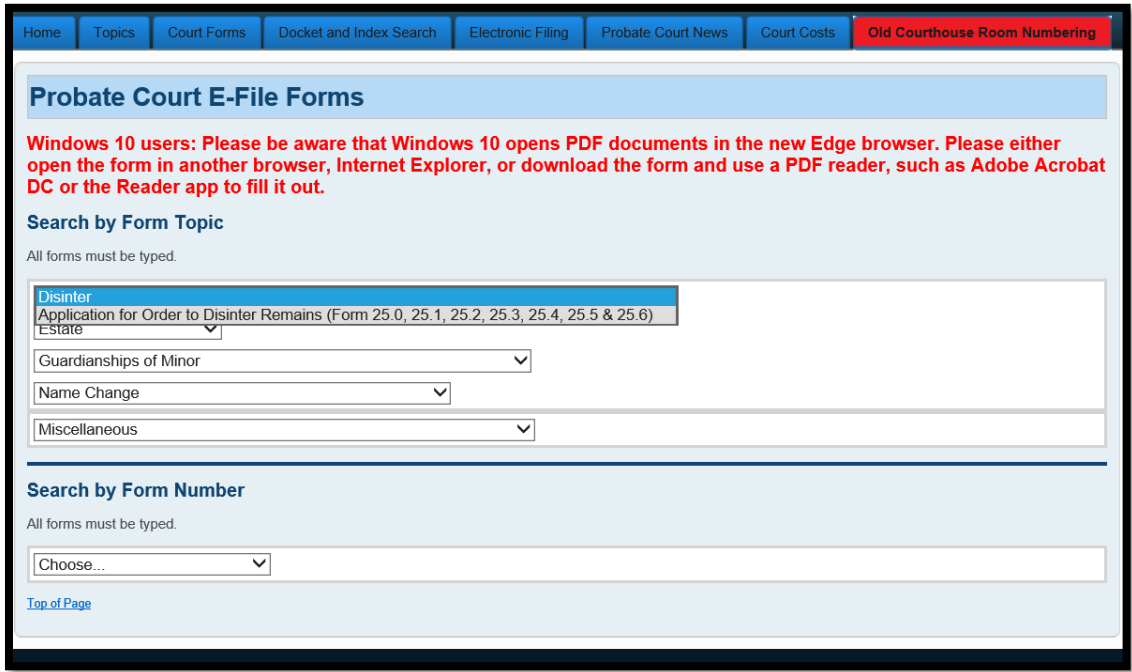

Complete the *Application (Form 25.0)*. Then print it for ink signatures and notary seal. Prepare the *Next of Kin list (Form 1.0)* and save it to your PC. **Documents must be TYPED. Handwritten applications will be rejected.**

Scan signed *Waivers (Form 25.5)*, *Affidavits (Form 25.3)*, and *Certified Mail returns* to your PC. (Printed documents must be scanned to your PC as PDFs for attachment in later steps.)

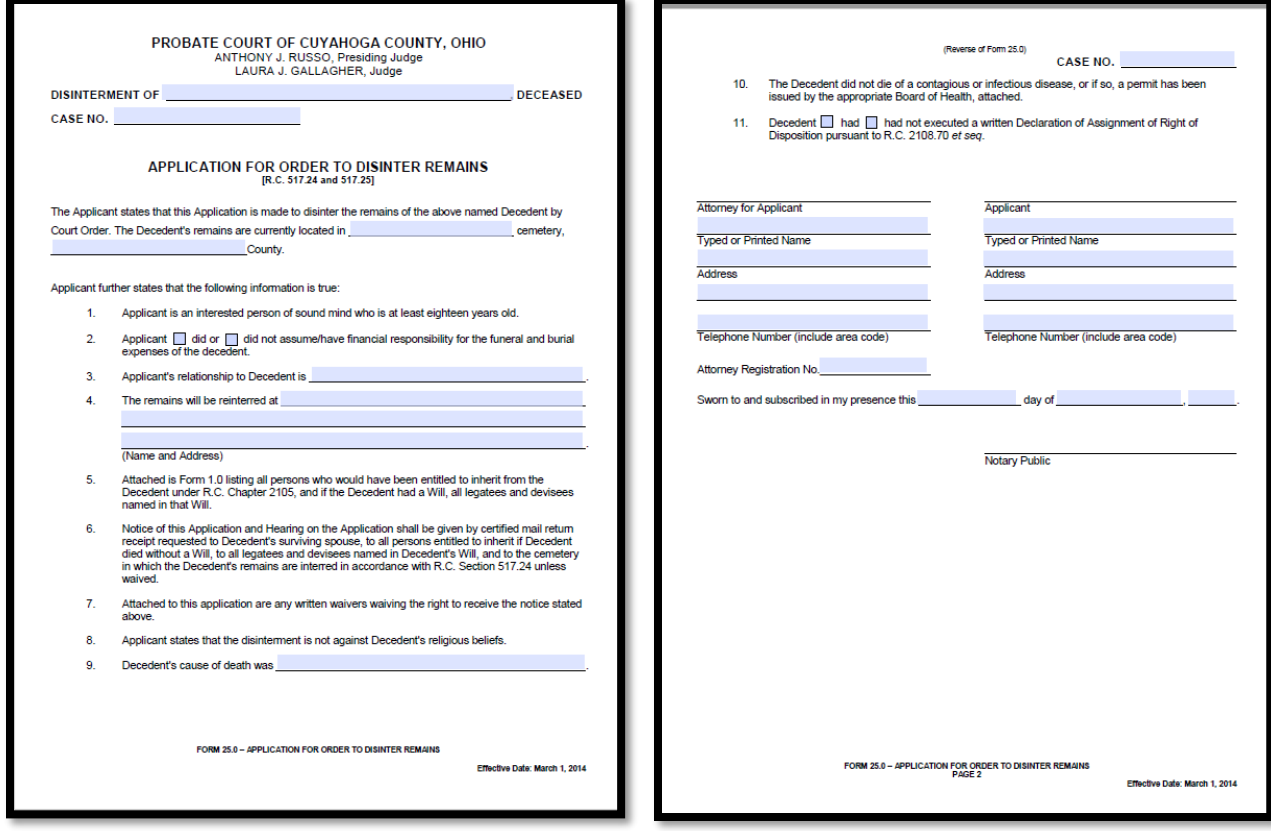

When all your documents are prepared and signed, return to the **Electronic Filing Home Page**.

**Login** at the **E-File Gateway** and continue to page 5.

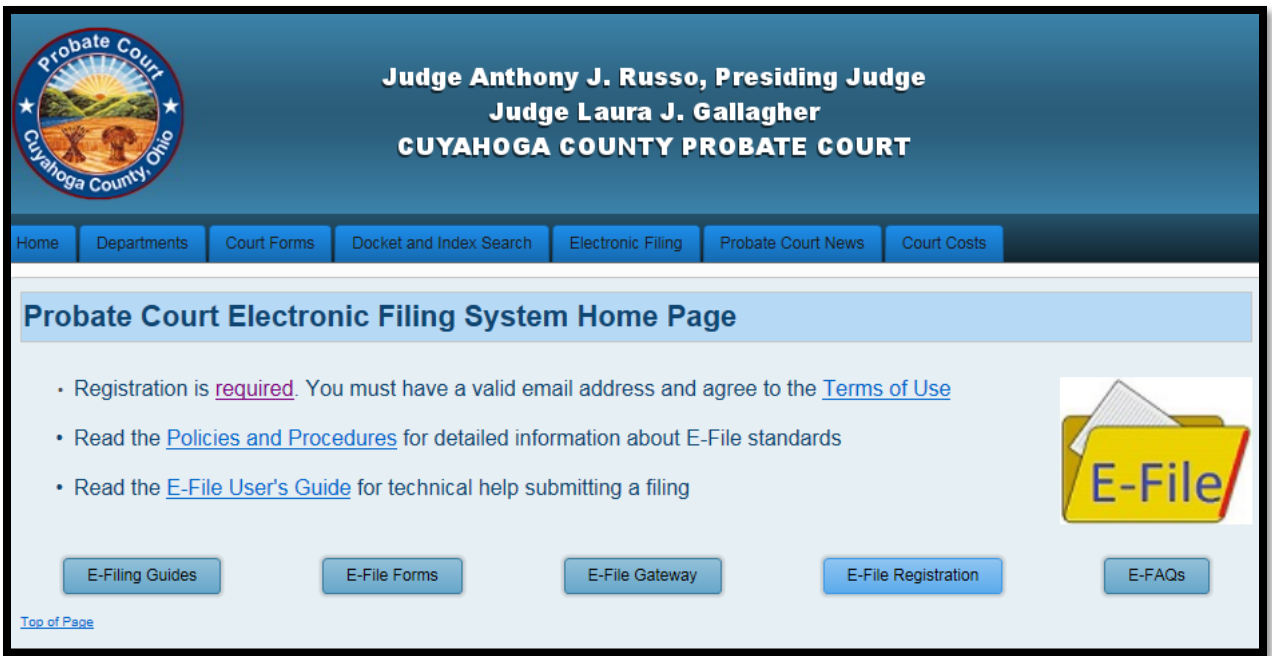

If you do not have an E-File account, select **E-File Registration.** Complete all fields as shown on page 4.

**Create An E-File Account.**

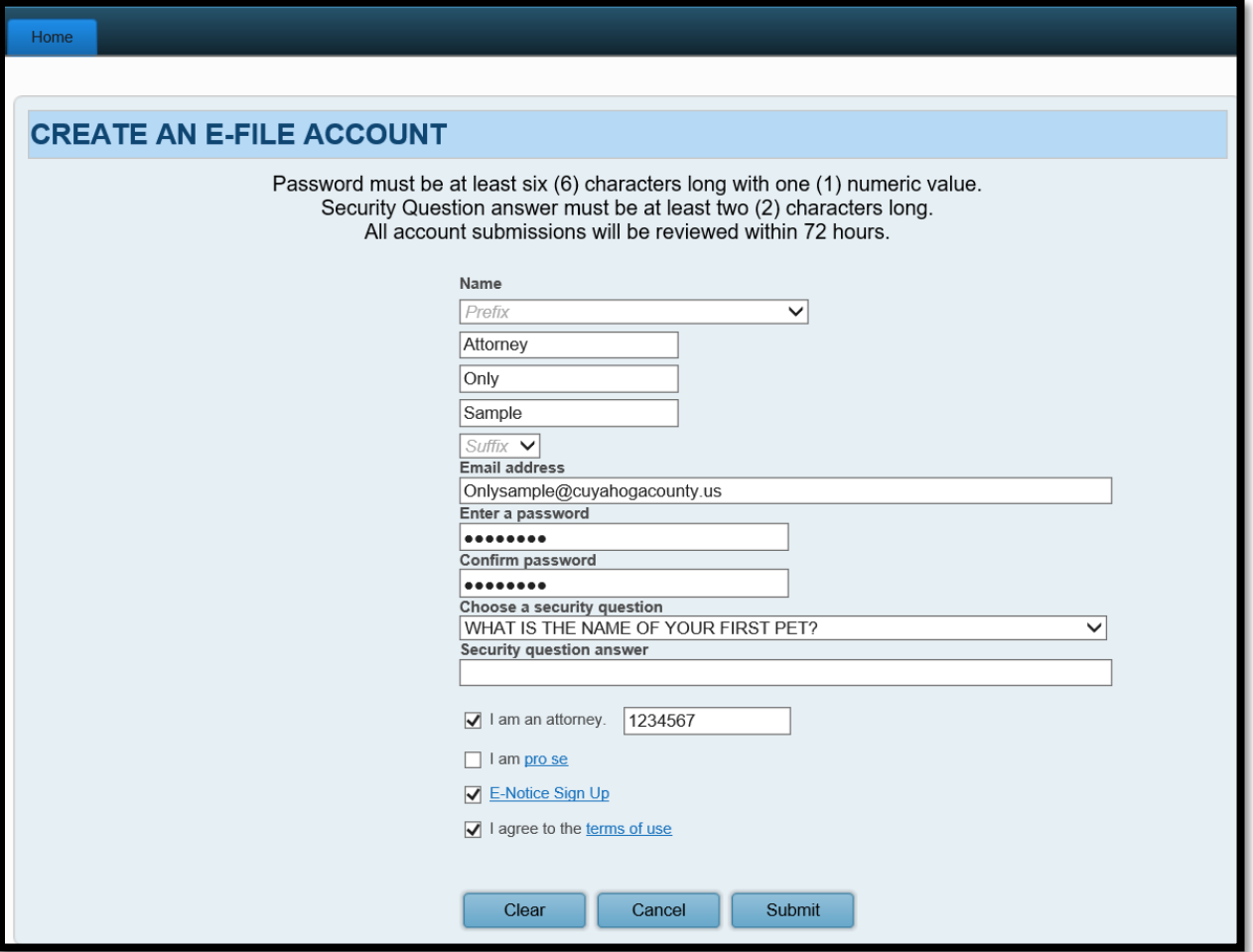

Your account request will be reviewed within 72 hours. Notice of account approval will be sent to your email.

Once approved, access the **E-File Gateway** from the [Electronic Filing Home Page.](http://probate.cuyahogacounty.us/efiling.aspx) Login using your **Login ID (email address)** and your **Password**.

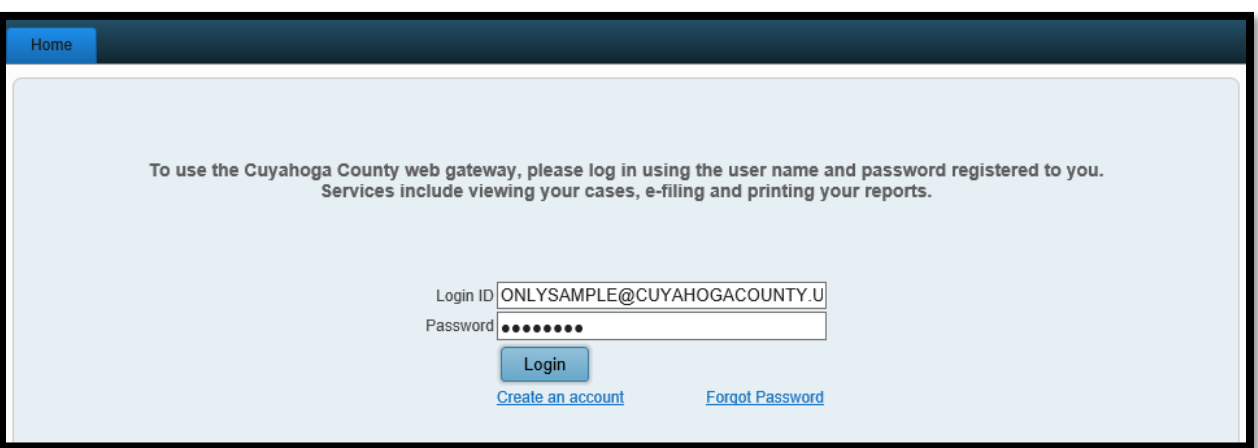

From the E-File User **Home** screen, go to the **E-Filing** tab and select **File A New Case**…

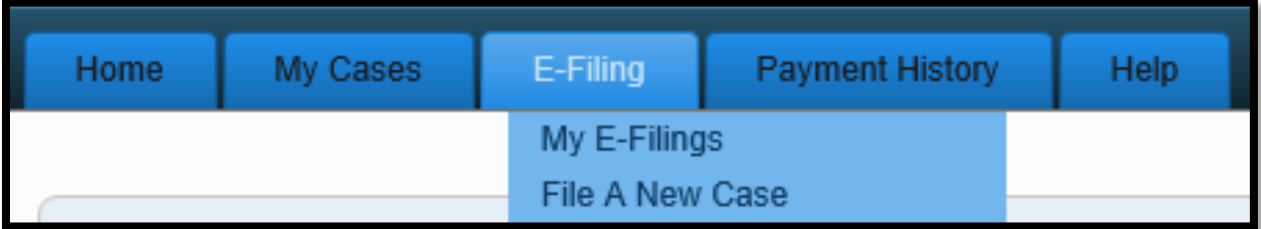

On the **NEW CASE FILING** screen:

For **Case Category** select *CIVIL/MISCELLANEOUS*.

For **Type of Filing** select the *Application to Disinter*.

Type the Decedent's full name in the **Case Title** field.

**Note to Clerk** is an optional field for brief notes or questions for the E-File clerk. (**DO NOT use this field to present facts or questions relevant to your hearing**.)

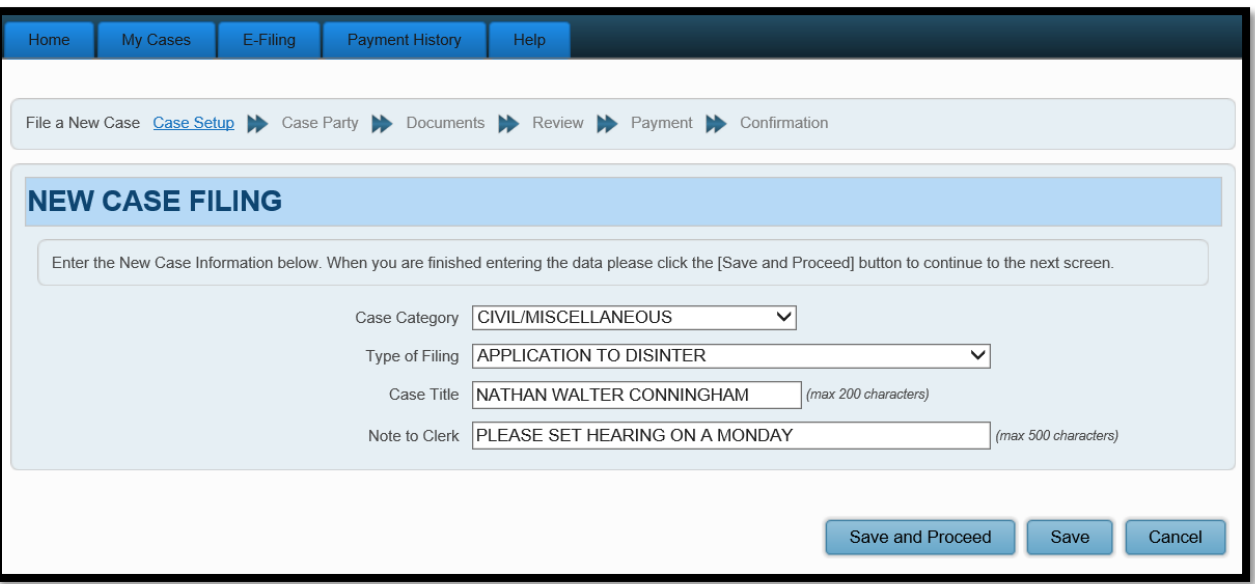

*Tip*: Click **Save** to store your filing progress with a **Confirmation** number. (Use this option if you wish to stop here and complete your filing at a later time.)

Click **Save and Proceed** to store your progress, assign a **Confirmation** number, and advance to the **ADD PARTY MEMBERS** screen.

Complete **ADD PARTY MEMBERS** and click **Save Party** for each **Case Party Role**.

For *Application for Disinterment* filings, the following roles are required:

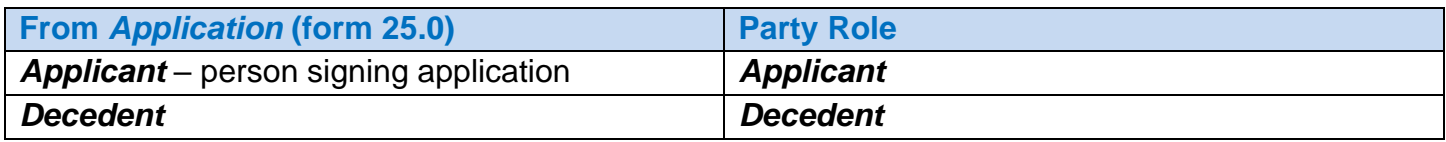

**Case Party Role** information **MUST** match the information on the form *Application for Disinterment.*  Please enter all names complete without abbreviations or initials.

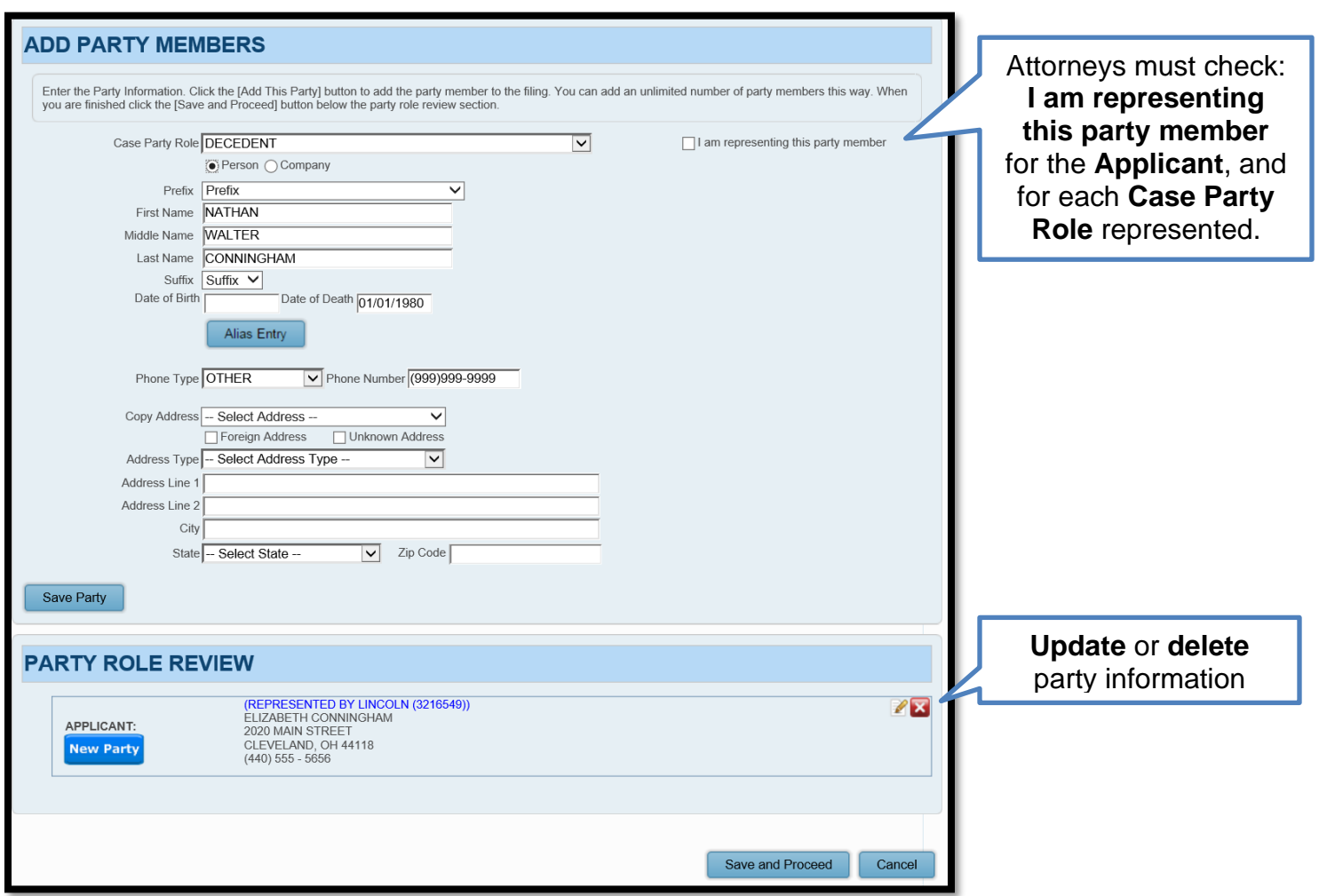

Select **Save and Proceed** to advance to the **ADD DOCUMENTS** screen…

### From the **ADD DOCUMENTS** screen:

Select **APPLICATION TO DISINTER** as your Document type.

Then **Figure 3** to locate your saved *Application* on your computer.

(Enter the number of pages in your uploaded file in the area provided.)

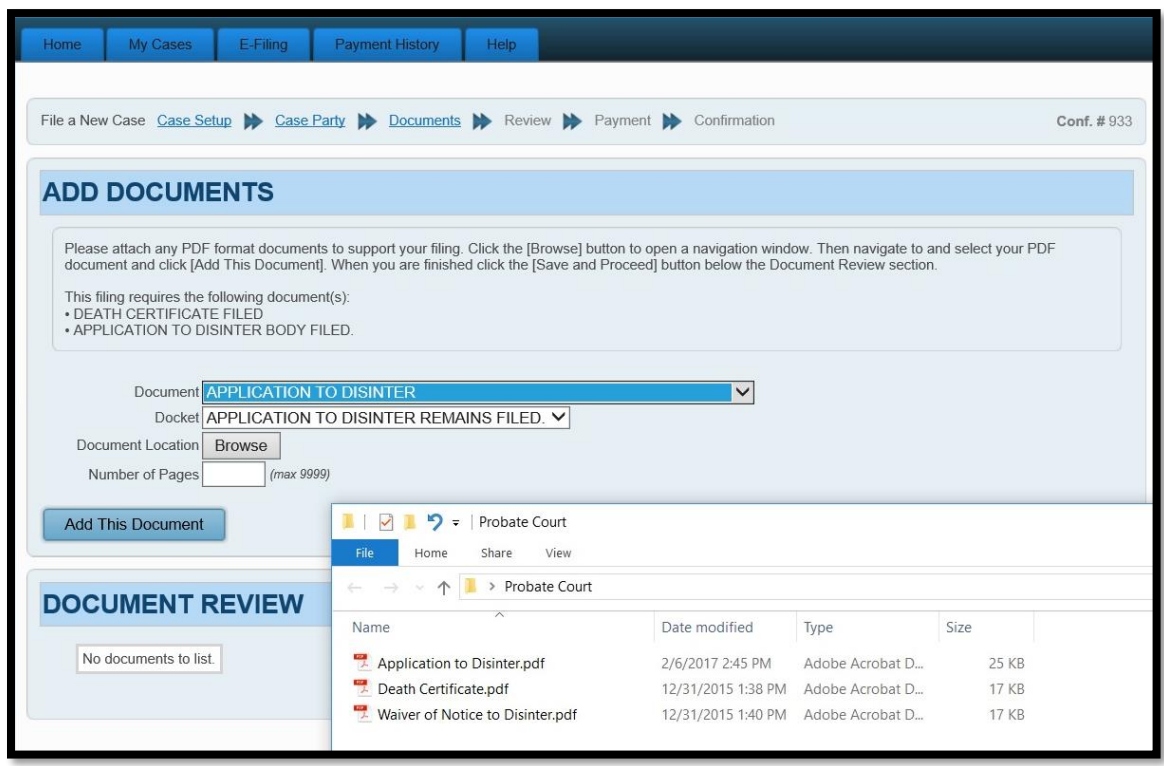

Select **Add This Document** to store the document(s) in the **DOCUMENT REVIEW** area.

Use the Document drop-down menu to repeat the process for all required documents. (*See Page 1 of this guide for a complete list of required documents.*)

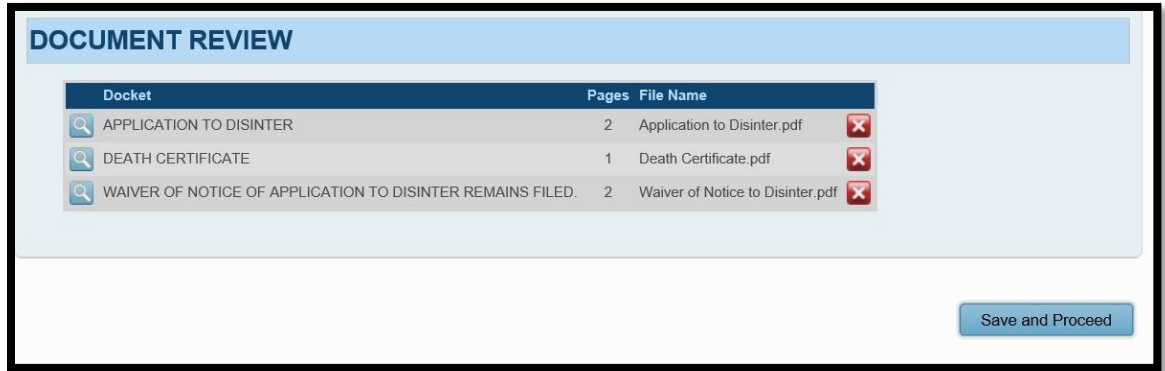

Select **Save and Proceed** after uploading all required documents.

*Tip: You can also review and edit your documents, if necessary, on the next screen.*

On the **FILING REVIEW** screen, your filing selection, added parties and documents display for a final review (select **EDIT** to make changes to your submission).

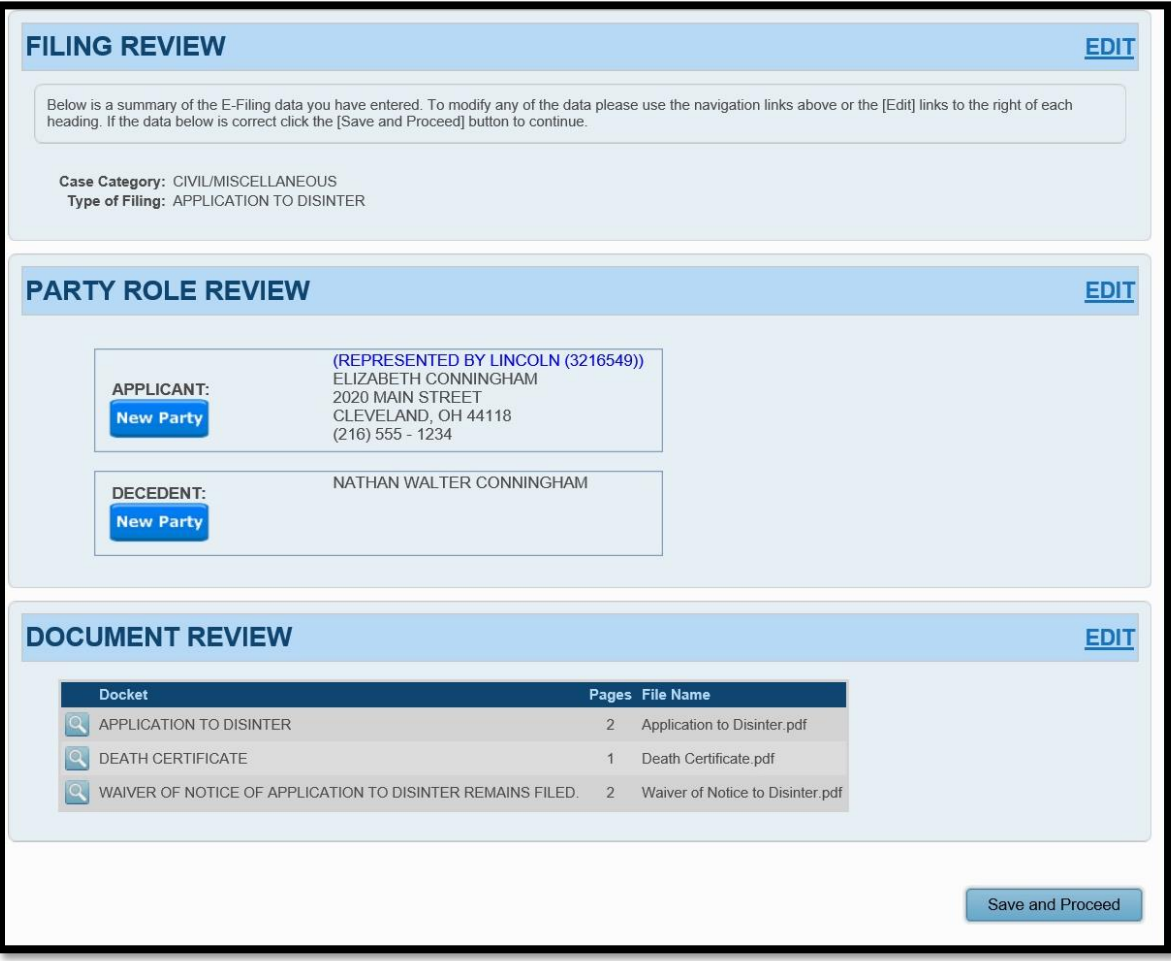

If all information is correct, select **Save and Proceed** to continue to the **PAYMENT** screen.

**PAYMENT** is authorized at the time of submission.

Your **Credit** or **Debit Card** will not be charged until your E-Filing has been accepted by the Court.

Submit the filing **"On Behalf of"** the **"Applicant"** party role.

Complete the billing information of the Card that will be charged.

# **The name on the credit/debit card MUST match the Registered Account Name. E-Firm Account Attorneys may use their E-Firm payment card.**

### **Third party payments will NOT be accepted for Pro Se filings.**

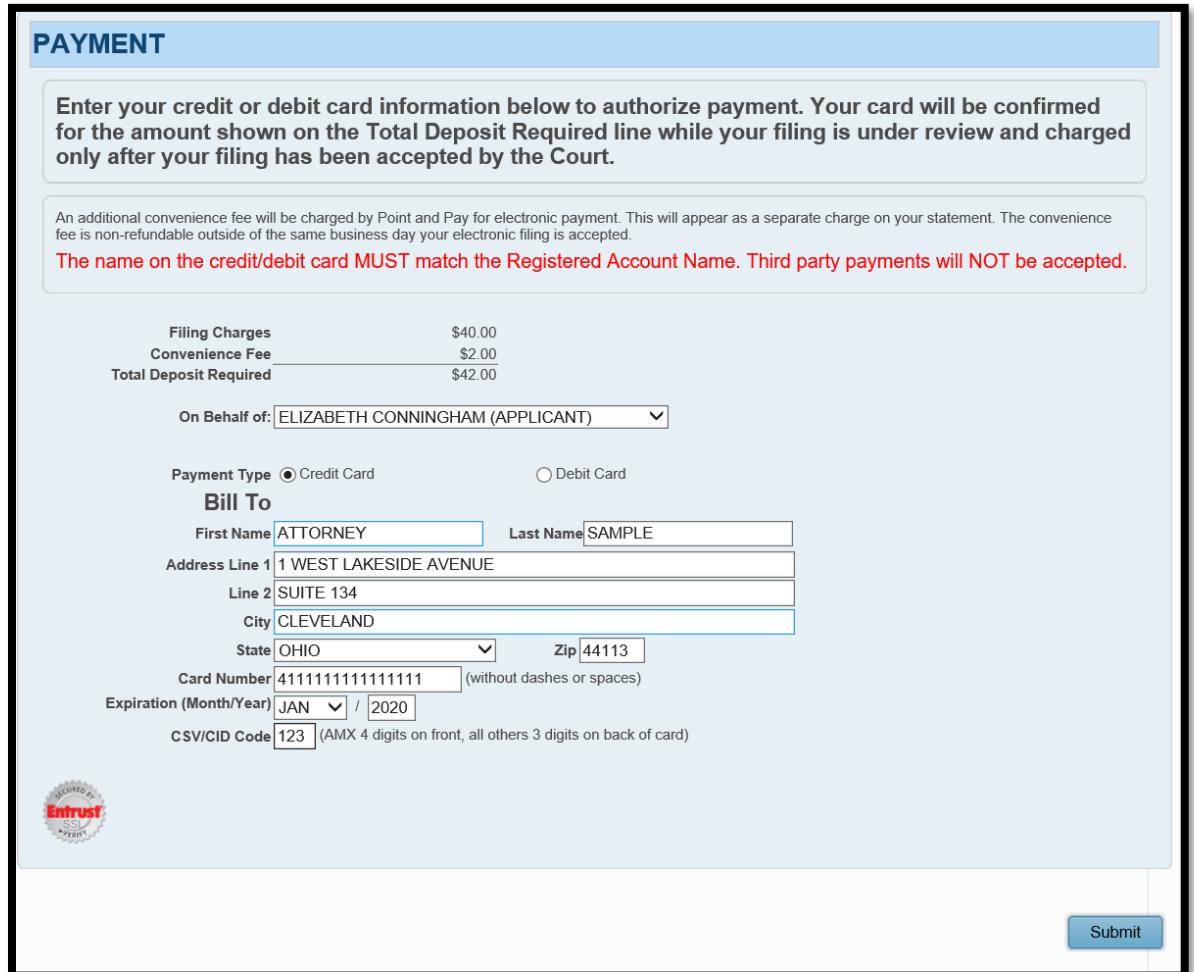

**Review** your card information, then select **Submit** to send your filing to the Court for review.

A confirmation screen will display.

# **Print** a copy of the **FILING CONFIRMATION** for your records.

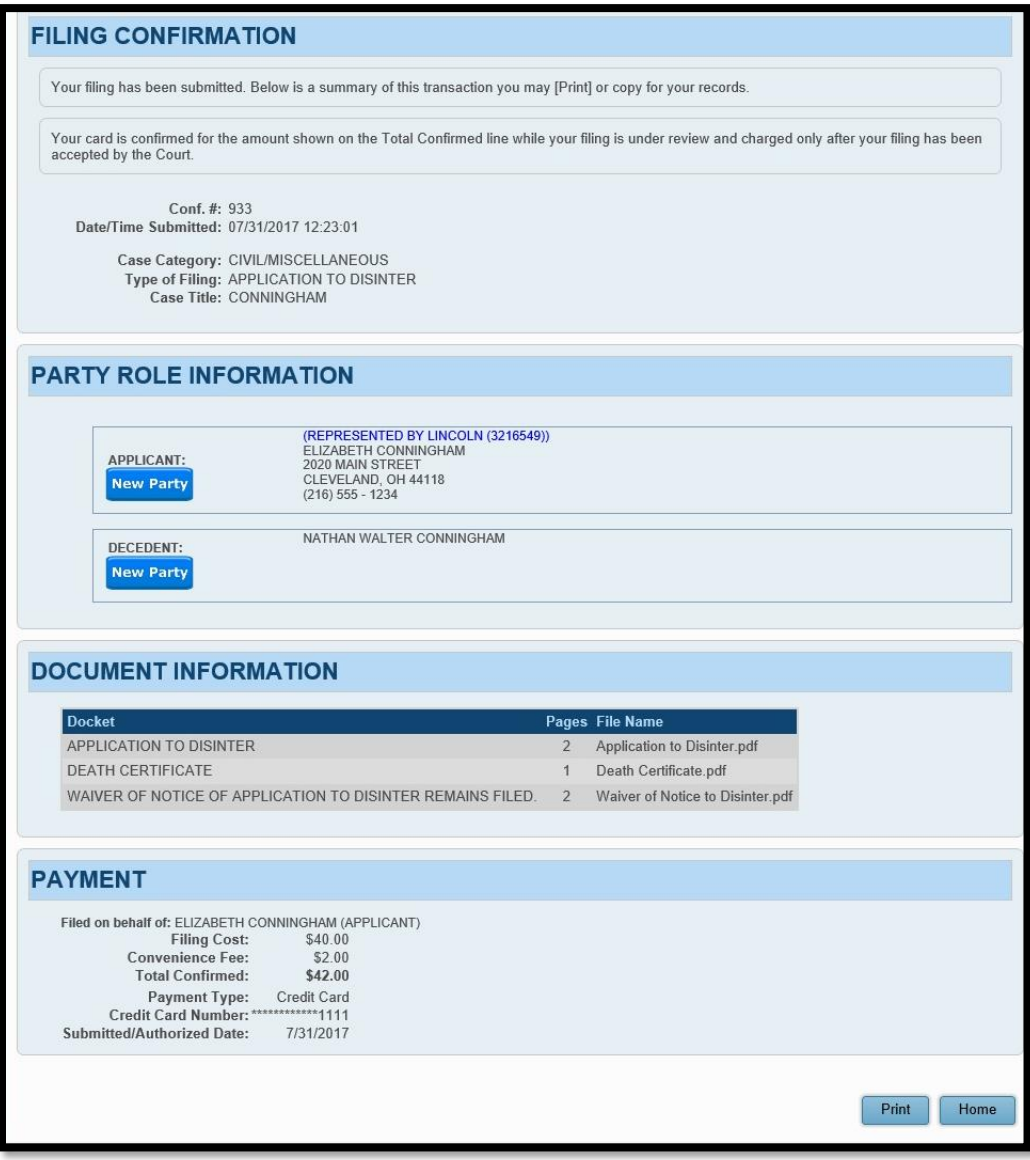

You will receive an email from the Court indicating your filing has been **Accepted** or **Rejected**.

Your submitted E-Filing now has a status of **Received** and cannot be edited while under review. It can, however, be **Canceled** or **Removed** from the E-File System through the **My Filings** tab.

## **Information about Your Hearing**

Once your filing has been **Accepted**, you will receive a hearing notice with the date and time to appear at the Probate Court. Please arrive at least 20 minutes before your scheduled hearing.

If you have a scheduling conflict, please call **216-443-8979**. The Court will make every effort to accommodate a convenient date and time for all parties concerned.

Please access our **Topics Page** for additional information regarding **Disinterment**.